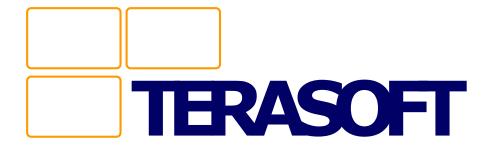

PalmPGO users guide

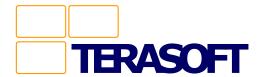

### In MATLAB

Create a simple 2D plot in MATLAB.

>> plot(rand(1,20)), title('My First PalmPGO Plot')

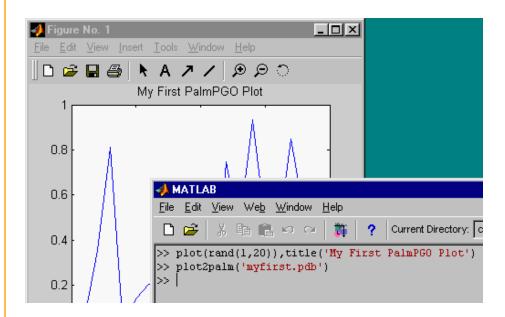

Call PLOT2PALM to generate PalmPGO database file.

>> plot2palm('myfirst.pdb')

myfirst.pdb was written to the current directory, which in this case was c:  $\MatlabR12\$ 

Drag-and-drop myfirst.pdb to your Palm Pilot Installation Tool.

Sync your Palm Pilot.

Note: You can send multiple plots by creating subplots in the same figure window.

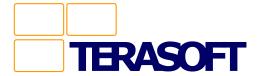

# **Loading Plots**

**PalmPGO** provides a glimpse at how it will eventually download plots from the Internet via Wireless IP Modem or the Palm Cradle.

## Tap Menu. Tap Plots. Tap Load...

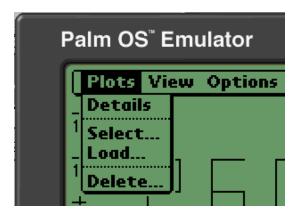

PalmPGO simulates an attempt to connect to a PGO Server to obtain available plots for download. This obviously fails and thus it uses the plots contained in your MATLAB-created database.

## Using the pen, tap the plots to download.

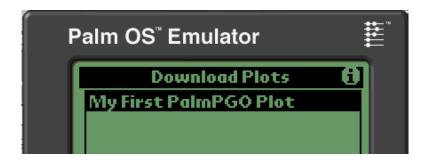

Selected plot titles will change to a bold font once selected. Tapping the "i" icon in the upperright provides help and information on the downloading process.

## Tap the OK button.

PalmPGO now simulates the downloading process.

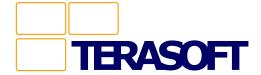

# **Selecting Plots**

Tap Menu. Tap Plots. Tap Select...

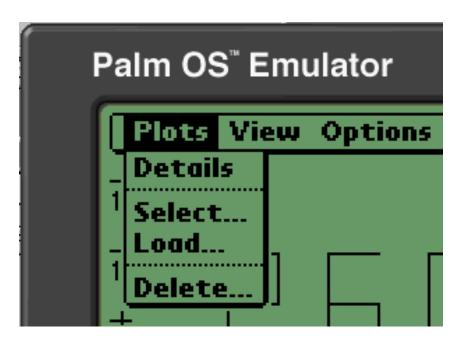

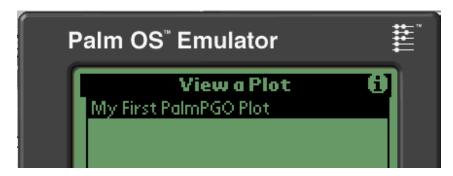

Because we only have one plot, our plot is already selected. Again, the "i" icon can provide more help information.

Tap the OK button.

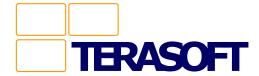

# **Zooming Plot**

Below the displayed plot, you will find a Mode popup menu item.

Tap the Mode popup and tap Zoom.

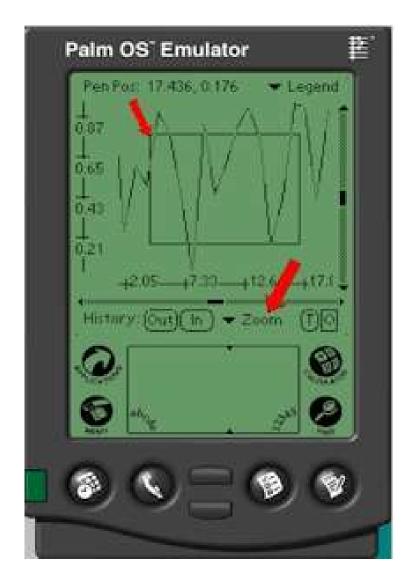

Now, *drag* your pen across the plot to define the zoom region.

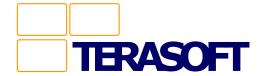

# **Scrolling Plot**

Using the scroll bars at the side of the plot allows for easy viewing in either a horizontal or vertical direction.

Drag either scroll button.

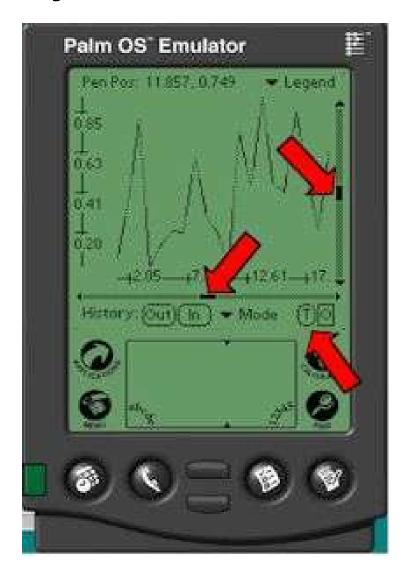

To re-center the plot, tap the "Circle T" button.

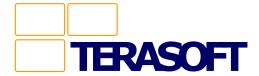

# **Markers On**

Tapping the "Square O" button turns on point markers.

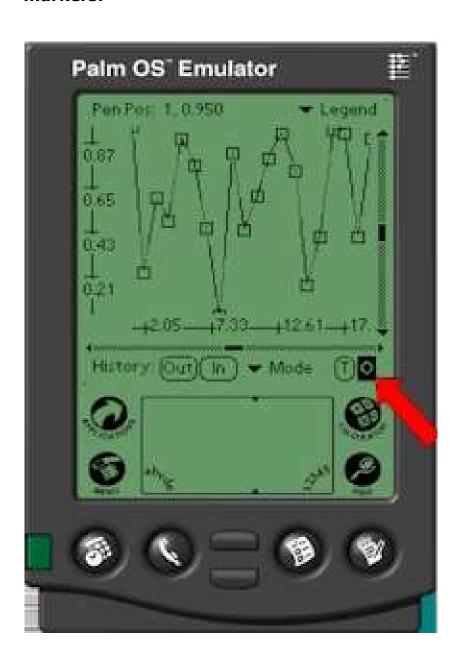

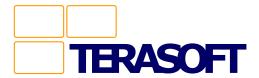

## **Even more features**

## **Plot Info**

Tap Menu -> Plot -> Details

**Zooming in/out** *Tap* Menu -> View -> Zoom in 25% *Tap* Menu -> View -> Zoom out 25%

## **Pen location**

Tap Mode -> Position. Tap and drag the pen.

**Zoom operation History** *Tap* History Out or History In